# Wie man Standard-Einstellungen in TextEdit für macOS festlegt

von Malcolm Owen, AppleInsider.com, Übersetzung KJM

Wenn Sie TextEdit jedes Mal, wenn Sie die App öffnen, vom Rich-Text-Modus auf reinen Text umstellen, erfahren Sie hier, wie Sie die Standardeinstellungen in dem häufig verwendeten Textbearbeitungswerkzeug ändern können.

TextEdit ist wohl einer der unbesungenen Helden von macOS. Wie sein Windows-Kollege Notepad ist TextEdit ein großarti-

ger Texteditor, mit dem Sie schnell Sätze oder Codeabschnitte eingeben können, ohne sich allzu viele Gedanken über Formatierung oder Präsentation machen zu müssen.

de

 $rac{1}{2}$  $b<sub>l</sub>$ 

OC

Wie bei vielen anderen Texteingabeprogrammen gibt es jedoch einige Optionen zur Formatierung von Text. Sie sind zwar nicht so umfangreich wie in Pages, aber Sie können trotzdem Änderungen am Text vornehmen, um ihn präsentierbarer oder lesbarer zu machen.

Nicht jeder nutzt TextEdit auf diese Weise. In Fällen, in denen die Formatierung sicherlich keine Rolle spielt, wie z.B. beim Bereithalten von Codeschnipseln oder häufig verwendeten Absätzen, möchten Sie nicht unbedingt die Möglichkeit haben, Text fett zu machen oder Begriffe zu unterstreichen.

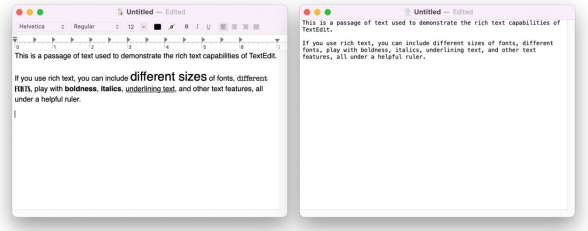

Mit der Rich-Text-Formatierung können Sie die Art und Weise ändern, wie die Wörter erscheinen. Bei einfachem Text entfällt dies vollständig.

In solchen Fällen müssen Benutzer die Funktionen von TextEdit oft jedes Mal anpassen, wenn sie die App öffnen, um ein neues Dokument zu erstellen. Für diese Anwender kann es sich lohnen, die Menüs von TextEdit zu erforschen, da Sie die App ganz einfach so einstellen können, dass sie bei jedem Öffnen auf bestimmte Weise funktioniert, was wertvolle Sekunden in Ihrem Arbeitsablauf spart.

Im Folgenden erfahren Sie, wie Sie TextEdit zu dem Textbearbeitungswerkzeug machen, das Sie brauchen und verdienen.

Das Herzstück aller Änderungen, die Sie vornehmen möchten, ist das Menü "Einstellungen". Einmal aufgerufen, enthält es alle möglichen Optionen, die Sie ändern möchten.

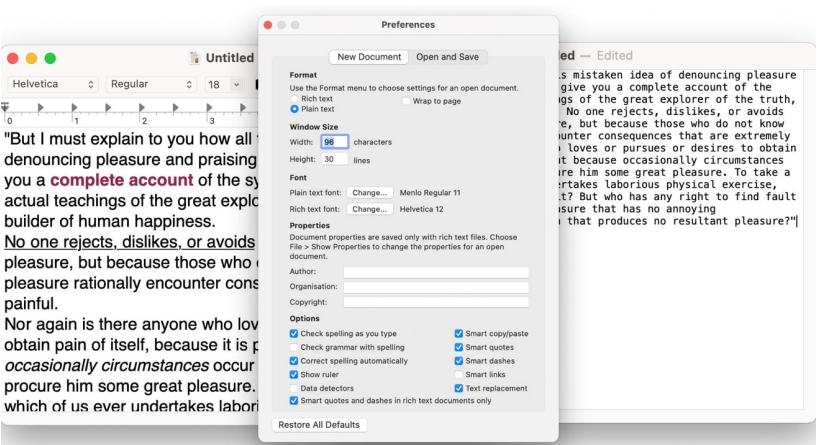

#### **So greifen Sie auf die TextEdit-Einstellungen zu**

Das Menü "Einstellungen" ist in zwei Abschnitte unterteilt: "Neues Dokument" und "Öffnen und Sichern". Am unteren Ende beider Abschnitte befindet sich die Schaltfläche "Alle Standardeinstellungen wiederherstellen", die angeklickt werden kann, um die Einstellungen so wiederherzustellen, wie sie beim allerersten Öffnen der Anwendung waren.

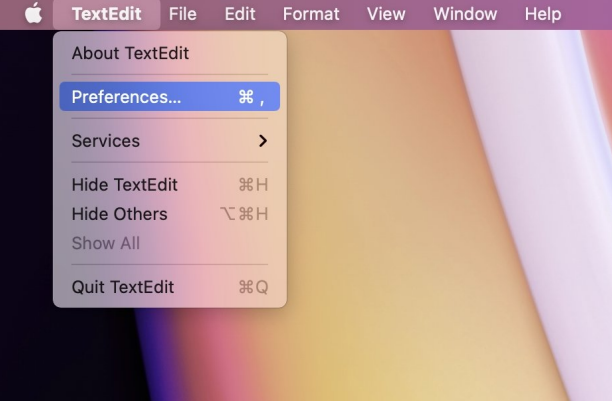

Die Einstellungen für TextEdit sind in der Menüleiste verfügbar.

Wie der Name schon sagt, befasst sich der Bereich "Neue Dokumente" damit, wie TextEdit sich einrichtet, wenn Sie eine neue Datei von Grund auf neu erstellen. Dieser Bereich ist in viele verschiedene Unterkategorien unterteilt.

Denken Sie daran, dass alle Optionen die Standardeinstellungen einer Datei betreffen und später, nachdem die Datei geöffnet wurde, im Menü geändert werden können.

Mit einem Umschalter können Sie zwischen dem Öffnen eines neuen Dokuments im *Rich-Text-* oder im *Plain-Text-*Format wechseln. Wählen Sie Ersteres, wenn Sie die Möglichkeit haben möchten, Text zu formatieren, oder wählen Sie Reiner *Text*, wenn Sie nicht von Anfang an eine Formatierung wünschen.

Es gibt auch ein Kontrollkästchen für den Seitenränder-Umbruch. Damit wird gesteuert, ob ein Text, der länger als die Breite eines definierten Seitenbereichs innerhalb des Fensters ist, auf die folgende Zeile umgebrochen wird.

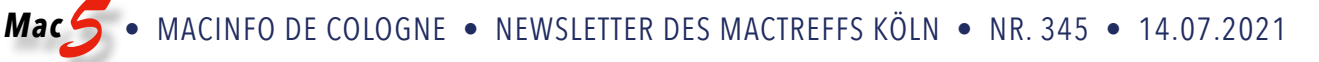

Wenn das Kontrollkästchen nicht aktiviert ist, wird TextEdit stattdessen standardmäßig auf "An Fenster umbrechen" umgestellt, ohne den definierten Seitenrandbereich.

Dies nächste Option legt fest, wie groß TextEdits Fenster am Anfang sein soll. Sie wird durch eine Anzahl von Zeichen für die Breite und eine Anzahl von Textzeilen in der Höhe festgelegt.

Ändern Sie die jeweiligen Zahlen, um die Startgröße des Fensters zu ändern.

Beachten Sie, dass sich dies auf die Standardschriftgröße bezieht, die für das gewählte Format verwendet wird. Wenn Sie die Schriftgröße ändern, sollten Sie den Abschnitt "Fenstergröße" noch einmal prüfen.

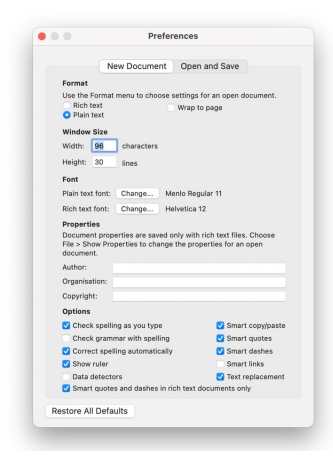

Das Einstellungsfeld für die Erstellung neuer Dokumente. Ganz oben befindet sich die Option für Rich Text und Plain Text.

Sie können die Standardschriftart sowohl für den Nur-Text- als auch für den Rich-Text-Modus einstellen. Die Schriftart für die beiden Modi ist unabhängig voneinander, so dass Sie sie möglicherweise unterschiedlich einstellen möchten, um den Modus, in dem das Dokument geöffnet wurde, optisch zu bestätigen.

Um die jeweilige Schriftart zu ändern, klicken Sie auf die Schaltfläche Ändern und wählen dann die gewünschte Familie, Schriftart und Schriftgröße aus.

Bei Rich-Text-Dateien können Sie einen Standardtext für drei Zeilen einrichten, die sich auf das Dokument beziehen. Sie können hier den Autor-, Organisations- und Copyright-Text konfigurieren, der standardmäßig auf das Dokument angewendet wird.

Dies gilt nicht für reine Textdateien, bei denen diese Informationen nicht gespeichert werden.

Der nächste Abschnitt enthält eine Reihe von Kontrollkästchen, die sich auf eine ganze Reihe von Funktionen beziehen:

Der Abschnitt "Öffnen und Sichern" bezieht sich hauptsächlich auf bereits vorhandene Dokumente oder auf das Speichern eines Dokuments in einer Datei.

Hier gibt es zwei Kontrollkästchen, die recht überschaubar sind. Das erste behandelt die Anzeige von HTML-Dateien, bei denen Sie den Text als HTML-Code und nicht als formatierten Text sehen können. Das zweite tut dasselbe für RTF-Dateien.

Wenn diese Option nicht ausgewählt ist, tut TextEdit sein Bestes, um den Text als Rich Text formatiert darzustellen.

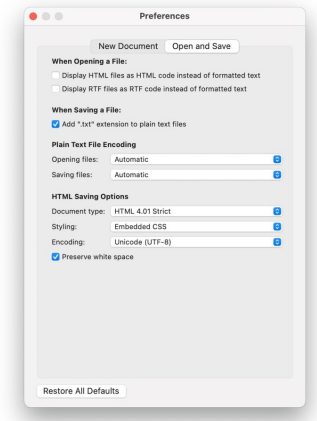

Öffnen und Speichern ist besonders praktisch, wenn es um die Dateikodierung geht.

Hier gibt es nur eine Option, die einfach die Verwendung von .txt als Erweiterung für reine Textdateien erzwingt, wenn sie in der App gespeichert werden. Abgesehen vom Erstellen von Codeschnipseln ist es in der Regel eine gute Idee, diese Option aktiviert zu lassen.

#### **Kodierung von reinen Text-Dateien**

Hier wird festgelegt, wie TextEdit die Kodierung von Dateien handhabt, die Sie öffnen oder speichern. In der Regel ist sie für das Öffnen und Sichern auf automatisch eingestellt, aber sie kann manuell auf eine andere Kodierung geändert werden, wenn die automatische Kodierung eine Datei nicht korrekt öffnet oder wenn Sie ein Dokument in einer bestimmten Kodierung speichern müssen.

Wenn Sie TextEdit zum Bearbeiten von Quellcode für Websites verwenden, sollten Sie diesen Abschnitt beachten. Der Dokumenttyp ist standardmäßig auf HTML 4.01 Strict eingestellt, Sie können ihn aber bei Bedarf auf XHTML 1.0 ändern. In beiden Fällen können Sie auch die Versionen Strict oder Transitional auswählen.

Styling legt die standardmäßigen Cascading Style Sheets (CSS) fest, die auf die HTML-Datei angewendet werden sollen. Dies kann je nach Bedarf auf eingebettetes CSS, Inline-CSS oder kein CSS eingestellt werden. Mit Kodierung können Sie festlegen, wie die Seite beim Speichern in eine Datei kodiert wird.

Ein Kontrollkästchen für Weißraum beibehalten behält alle Leerräume oder Zeilenumbrüche bei, wenn es markiert ist.

## Wie Sie große Dateien freigeben können, ohne Ihr iCloud-Kontingent zu verbrauchen

von Howard Oakley, EclecticLight.co, Übersetzung KJM

Hin und wieder muss ich eine große Datei an jemanden senden. Da ich DropBox nicht verwende, könnte ich die freigegebenen Ordner von iCloud Drive verwenden, aber das erfordert Catalina 10.15.4 oder höher und, was noch wichtiger ist, es benutzt Speicherplatz von meinem iCloud-Zugang. In diesem Artikel wird erklärt, wie man mit Mail Drop Dateien bis zu einer Größe von 5 GB und insgesamt 1 TB pro Monat versenden kann, ohne dieses Kontingent zu verbrauchen.

Wenn Sie bereits Apples Mail-App als E-Mail-Client verwenden, ist Ihnen wahrscheinlich bekannt, dass Sie mit Mail Drop große Anhänge an Nachrichten senden können. Wenn Sie diese unschätzbare Funktion noch nicht aktiviert haben, öffnen Sie die Mail-Einstellungen, wählen Sie oben den Punkt "Konten", dann links Ihr iCloud-Mail-Konto und stellen Sie auf der Registerkarte "Kontoinformationen" sicher, dass "Große Anhänge mit Mail Drop senden" aktiviert ist. Sie können dann Ihre große(n) Datei(en) als Anhang zu Nachrichten hinzufügen und sie bequem von Mail aus versenden, mit der Gewissheit, dass sie hochgeladen werden und der Empfänger eine Nachricht mit einem Link zu Ihren Anhängen erhält, so dass er sie jederzeit im kommenden Monat herunterladen kann.

Manchmal ist Mail nicht die zuverlässigste Art, Mail Drop zu verwenden, oder Sie ziehen es, wie ich, vor, einen anderen E-Mail-Client zu verwenden. In diesem Fall können Sie dies stattdessen über Ihr Konto bei icloud.com tun.

Melden Sie sich auf dieser Seite bei Ihrem Konto an und klicken Sie dann auf dem Willkommensbildschirm auf Mail.

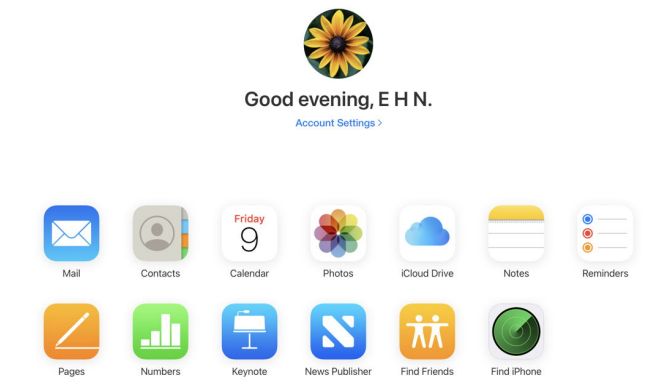

Wenn Sie das noch nicht getan haben, müssen Sie hier Mail Drop aktivieren (zusätzlich zu den Einstellungen in den lokalen App-Einstellungen). Klicken Sie dazu auf das Zahnrad-Werkzeug in der linken unteren Ecke, um die Einstellungen zu bearbeiten. Setzen Sie im Abschnitt Verfassen ein Häkchen bei "Mail Drop verwenden, wenn Sie große Anhänge versenden".

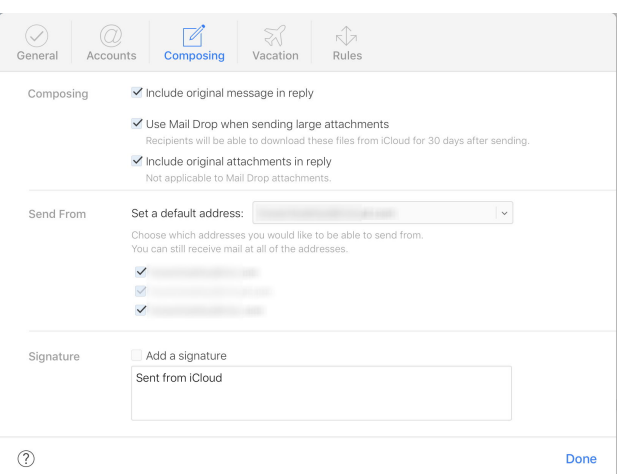

Wenn Sie bereit sind, Ihren großen Anhang zu senden, klicken Sie oben auf das Werkzeug "Verfassen", verfassen Sie Ihre Nachricht und stellen Sie sicher, dass sie richtig adressiert ist. Um den Anhang hinzuzufügen, klicken Sie auf das Büroklammer-Symbol und wählen Sie die Datei aus, die angehängt werden soll.

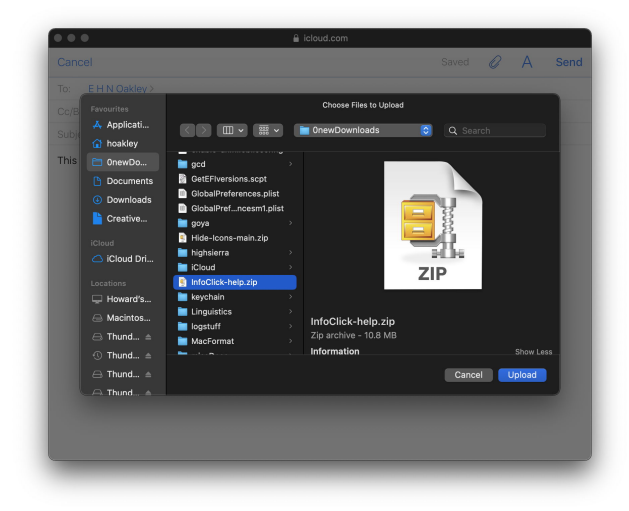

Klicken Sie abschließend auf die Schaltfläche "Senden" oben rechts im Fenster.

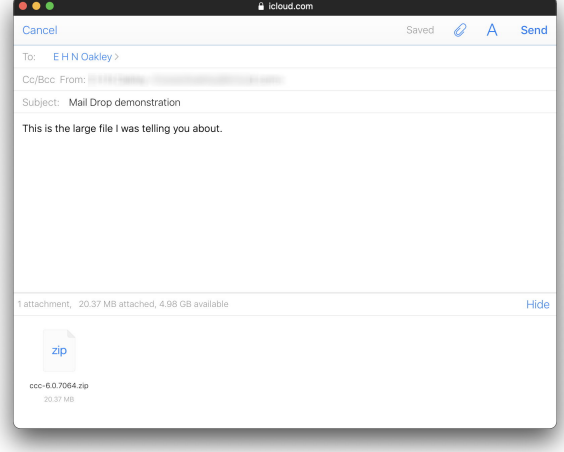

iCloud fordert Sie dann möglicherweise auf, dem Senden des Anhangs über Mail Drop zuzustimmen. Der Anhang wird hochgeladen und Ihre Mail versendet. Der Empfänger erhält dann eine Nachricht mit dem Link, über den er Ihre Datei herunterladen kann.

Sie können nicht erzwingen, dass ein Anhang über Mail Drop und nicht als Anhang versendet wird. Apples Maildienst entscheidet das, indem er den Maildienst des Empfängers abfragt, um die maximale Größe des Anhangs zu bestimmen, die er akzeptiert. Wenn Ihr Anhang dieses Limit überschreitet, wird er stattdessen über Mail Drop gesendet.

Obwohl Mail Drop ein Teil von iCloud ist, wird es von dessen Maildienst bereitgestellt, der Ihr iCloud-Speicherplatzkontingent nicht aufbraucht. Da dem Maildienst eines jeden Benutzers insgesamt 1 TB Speicherplatz zugewiesen ist und die maximale Größe eines Anhangs, den Mail Drop akzeptiert, 5 GB beträgt, sollte Mail Drop, wenn Sie Ihre iCloud-Postfächer ziemlich leer halten, die Kapazität haben, weit über hundert solcher Anhänge in einem Zeitraum von 30 Tagen zu versenden. Anhänge werden automatisch aus Ihrem iCloud-Postfach gelöscht, sobald sie älter als 30 Tage sind. Alle Details zu den Einschränkungen von Mail Drop finden Sie [hier.](https://support.apple.com/HT203093)

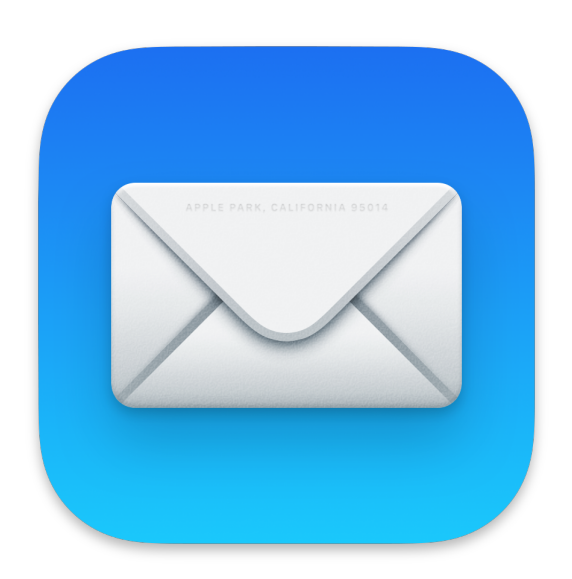

### Was tun, wenn …

### … Sie keine Mails senden können? Wie man SMTP-Probleme behebt

von Howard Oakley, EclecticLight.co, Übersetzung KJM

Manche Dinge in macOS ändern sich nie. Zum Beispiel beschließt ein Mailsystem, das glücklich gelaufen ist, hin und wieder plötzlich, dass es nicht mehr funktionieren wird. Es kann auch aufhören, Mails zu empfangen, aber meistens liegt das Problem darin, dass es keine Mails senden kann. In diesem Artikel erfahren Sie, wie Sie herausfinden können, woran das liegt, und wie Sie es beheben können.

Für etwas so etwas Alltägliches ist Mail erstaunlich komplex, und damit es richtig funktioniert, müssen viele verschiedene Systeme korrekt eingerichtet werden. Vergewissern Sie sich, bevor Sie weitermachen, dass es sich nur um ein Problem mit Mail handelt und keine anderen Internetdienste betroffen sind. Wäre dies der Fall, müssten Sie Ihr Netzwerk allgemeiner betrachten.

Die nächste Frage ist, ob der Remote-Server normal läuft, also der Server, über den die Mail verschickt werden soll. Die meisten ISPs haben eine Statusseite, und die von Apple ist [hier.](https://www.apple.com/support/systemstatus/) Wenn Ihr Dienst angeblich gut läuft, ist das natürlich keine Garantie, aber wenn er nicht funktioniert, macht es wenig Sinn, irgendetwas weiter zu versuchen, bis der normale Dienst wiederhergestellt ist.

Sie müssen sich auch darüber im Klaren sein, welche App und welcher Dienst nicht funktioniert. Bei den meisten Benutzern mit Apples Mail-App, die über iCloud verbunden ist, verbindet sich Ihr Mac nicht direkt mit Apples SMTP-Servern, sondern arbeitet über iCloud. Wenn Sie sich nicht sicher sind, öffnen Sie das Apple-ID-Fenster und überprüfen Sie, ob Mail in der Liste der Apps angezeigt wird und ein Häkchen gesetzt ist.

Wenn Sie einen Mail-Client eines Drittanbieters und nicht die Mail-App von Apple verwenden, ist das auch anders. Apple stellt [in diesem Artikel](https://support.apple.com/HT202304) vollständige Informationen zu den erforderlichen Einstellungen zur Verfügung, und Sie müssen in der Dokumentation Ihrer App nachsehen, wie das gemacht werden sollte.

Es gibt zwei spezielle Fehlerfälle, die vielleicht nicht offensichtlich sind, die Sie aber leicht überrumpeln können, auch wenn Sie nichts an den Einstellungen Ihres Mail-Clients geändert haben.

Während Apples Mail-App nichts Auffälliges tut, um sich mit dem SMTP-Dienst oder der iCloud zu verbinden, müssen Apps von Drittanbietern mit einem app-spezifischen Kennwort, das über die [iCloud-Website](https://appleid.apple.com/account/home) generiert wird, auf erstere zugreifen. Wenn Sie einen solchen Mail-Client verwenden, haben Sie dies wahrscheinlich eingerichtet und vergessen, und manchmal scheinen diese Apps das Appspezifische Passwort auch zu vergessen, wie ich [hier er](https://eclecticlight.co/2021/05/04/when-an-app-cant-connect-to-appleid-linked-services/)[klärt](https://eclecticlight.co/2021/05/04/when-an-app-cant-connect-to-appleid-linked-services/) habe. Apple beschreibt die app-spezifischen Passwörter [hier,](https://support.apple.com/HT204397) und Sie müssen Ihren Mail-Client möglicherweise an das Passwort erinnern, das er verwenden sollte, oder sogar ein Ersatzpasswort generieren.

Diejenigen, die Apples Mail-App verwenden, um sich direkt mit einem SMTP-Server zu verbinden (und nicht mit iCloud), können mit einem ziemlich seltsamen Problem konfrontiert werden, das immer wieder auftaucht: eine Beschädigung der SMTP-Server-Einstellungen. Obwohl ich Mail noch nie mochte und es selten benutze, hat es eine außerordentlich hilfreiche Funktion, den Verbindungs-Doktor ("Verbindungen prüfen"), der über das Fenster-Menü geöffnet wird.

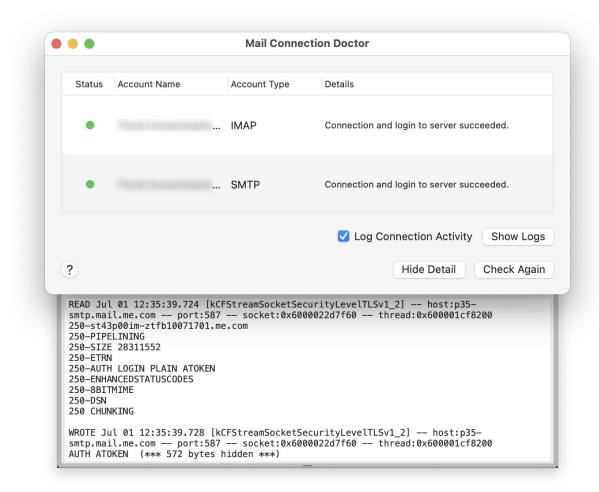

Wann immer Sie ein Problem mit Mail-Verbindungen für ein- oder ausgehende Nachrichten haben, öffnen Sie den Verbindungs-Doktor, wählen Sie "Protokoll für Verbindungsaktivität", zeigen Sie die Detail-Ansicht an und klicken Sie auf die Schaltfläche "Erneut prüfen", um zu sehen, was schief läuft. Wenn Sie sehen, dass die SMTP-Verbindung fehlschlägt, können Sie vermuten, dass die Servereinstellungen beschädigt wurden.

Bevor Sie versuchen, das zu beheben, stellen Sie sicher, dass Sie eine detaillierte Aufzeichnung aller SMTP-Server-Einstellungen haben, die Ihre Konten benötigen. Öffnen Sie dann die Mail-Einstellungen, wählen Sie Konten, und wählen Sie darin das betroffene Konto. Klicken Sie auf die Registerkarte Servereinstellungen, und Sie sollten ein Popup-Menü für das Postausgangskonto sehen. Öffnen Sie dieses Menü, scrollen ganz nach unten und wählen Sie den letzten Punkt "SMTP-Serverliste bearbeiten".

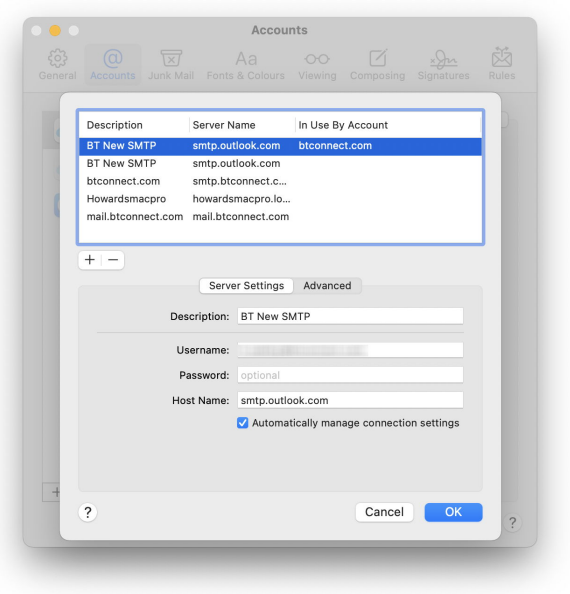

Für jeden, der seinen aktuellen Mac von einer Reihe früherer Macs migriert hat, mag dies eine Offenbarung sein. Eine meiner SMTP-Server-Einstellungen stammt noch aus der Zeit, als ich Mac OS X Server auf einem Mac Pro betrieben habe, was mindestens ein Jahrzehnt her sein muss. Mail vergisst einfach nie etwas, es sei denn, Sie sagen es ihm. Markieren Sie alte und unbenutzte Einstellungen und

klicken Sie auf die Schaltfläche -, um sie zu löschen, und stellen Sie sicher, dass Sie vor allem diejenige löschen, die jetzt Probleme verursacht hat. Klicken Sie dann auf OK, um sicherzustellen, dass die Liste gespeichert wird, öffnen Sie sie erneut, klicken Sie auf die Schaltfläche + und fügen

Sie Ihre SMTP-Serverdaten erneut hinzu. Mit etwas Glück sollte Ihr Postausgangsdienst nun wieder

einwandfrei funktionieren.

#### *Anmerkung KJM:*

*Eine weitere Ursache für SMTP-Probleme kann allerdings auch darin bestehen, dass der Dienste-Anbieter die Anforderungen an den Verbindungsaufbau geändert und verschärft hat. Das können z.B. Änderungen bei der Authentifizierung oder des Verbindungsprotokolls (SSL/TLS) sein. Daher empfehle ich nicht nur, wie Howard Oakley schon sagte, "detailierte Aufzeichnungen" der Servereinstellungen aufzubewahren, sondern sich zu vergewissern, dass diese Einstellungen tatsächlich den aktuellen Anforderungen entsprechen oder ob man sie an neue Erfordernisse anpassen muss.*